## **ASOCIACIÓN DE IMÁGENES**

Puzle en el que se busca formar cinco parejas que tengan asociación.

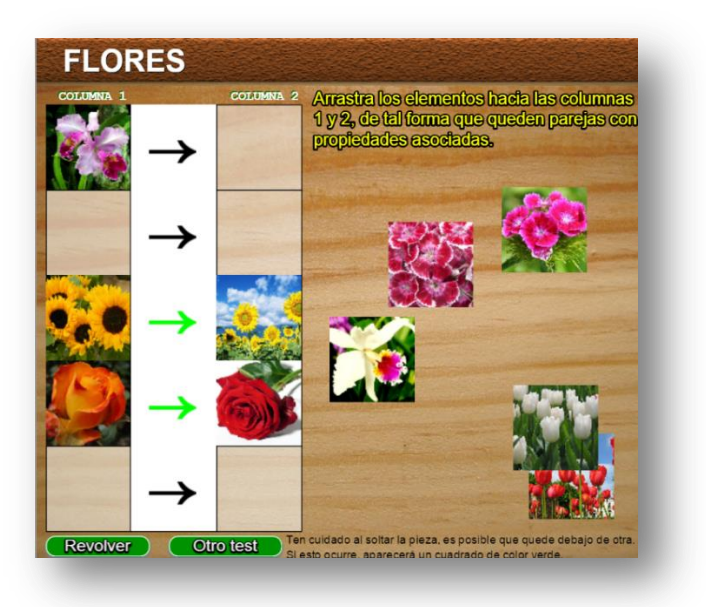

En esta segunda plantilla, se presenta la necesidad de editar imágenes. Pero, vamos por partes:

- Con el editor de texto, abres el archivo indexb.html.
- Al final del archivo encontrarás los datos a modificar dentro de las etiquetas tipo <script>
- El primer grupo de datos corresponde al número de carpetas de imágenes que vamos a usar que, para la plantilla ejemplo, son cinco. Si deseas tener más carpetas, debes cambiar el número y agregar tantos textos **'imagenesn/**' como carpetas de imágenes adiciones.

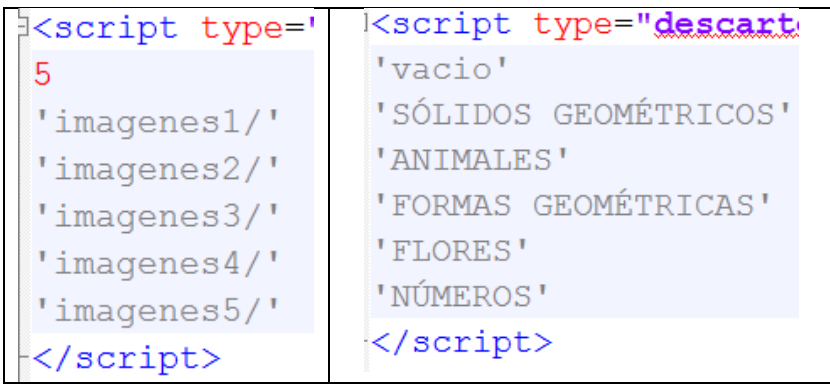

 El segundo grupo corresponde a los temas que trata cada carpeta de imágenes; por ejemplo, la carpeta imagenes4 trata sobre flores, tal como se aprecia en la imagen de arriba.

Ahora, vamos a explicar cómo modificamos las carpetas de imágenes:

Supongamos que queremos tener una carpeta con imágenes correspondientes a animales. La primera tarea, entonces, es conseguir las imágenes. Si nuestro propósito es educativo, para trabajar con nuestros estudiantes de clase, podemos recurrir a las miles de imágenes que nos brinda la red. Si lo que queremos es publicar nuestro trabajo, es recomendable usar imágenes propias (álbum de fotos personal, por ejemplo) o, el más común, recurrir a repositorios de imágenes libres como los de<https://pixabay.com/es/>

Sea cual fuere nuestra fuente, es importante tener en cuenta las siguientes características que deben tener las imágenes:

- **Formato**. Existen varios formatos, siendo los más populares los formatos gif, jpg y png. Explicar sus orígenes, propiedades y diferencias entre ellos, no hace parte de los objetivos de este manual. Lo que si debes tener en cuenta, es que nuestras imágenes deben ser en formato **png**.
- **Tamaño**. Seguramente, en nuestros repositorios, será difícil encontrar imágenes de tamaño 90x90 pixeles, que es el que necesitamos. No obstante, es posible encontrar una gran cantidad de imágenes cuadradas: 600x600, 480x480, etcétera. Por ejemplo, en Google, en la opción imágenes, buscamos ranas, escribiendo **ranas 800x800 png**, nos encontraremos con algo como esto:

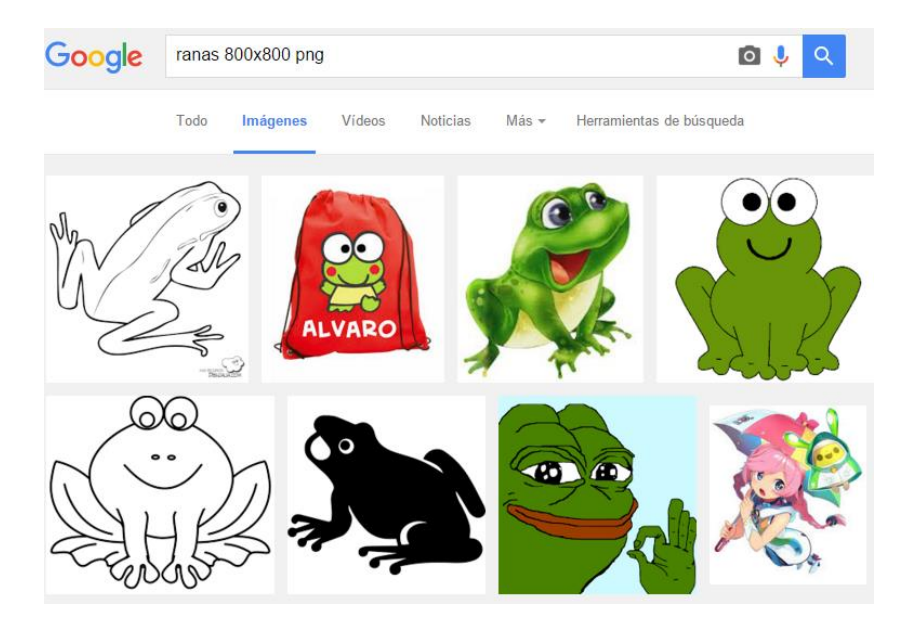

Fácilmente podemos seleccionar dos que necesitaremos para nuestro puzle.

Si lo hacemos en Pixabay, buscando leopardo, nos encontramos con algo como:

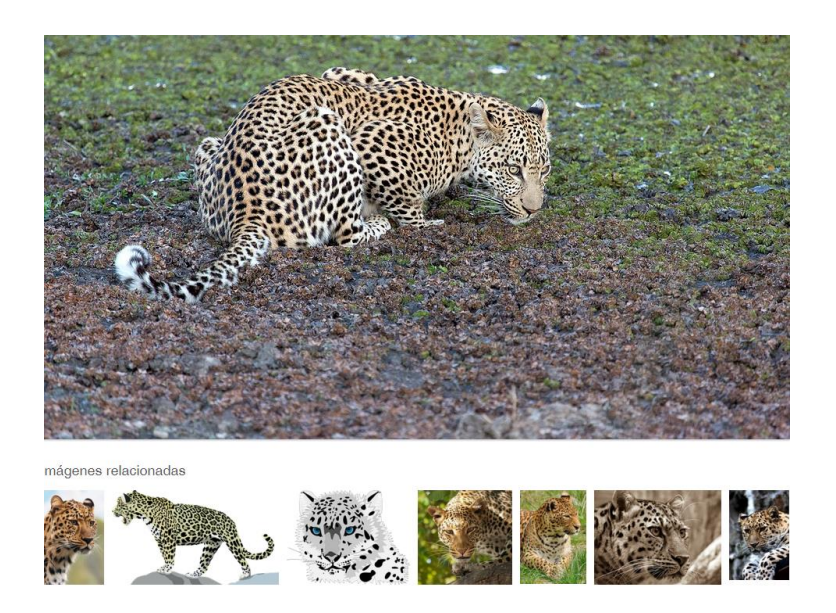

Listado de imágenes del cual, también, podríamos seleccionar dos.

Abrimos nuestro editor de imágenes y cambiamos el tamaño a 90x90. En la siguiente imagen, se observa como lo hicimos en Paint y en la aplicación en línea <http://www.picresize.com/> :

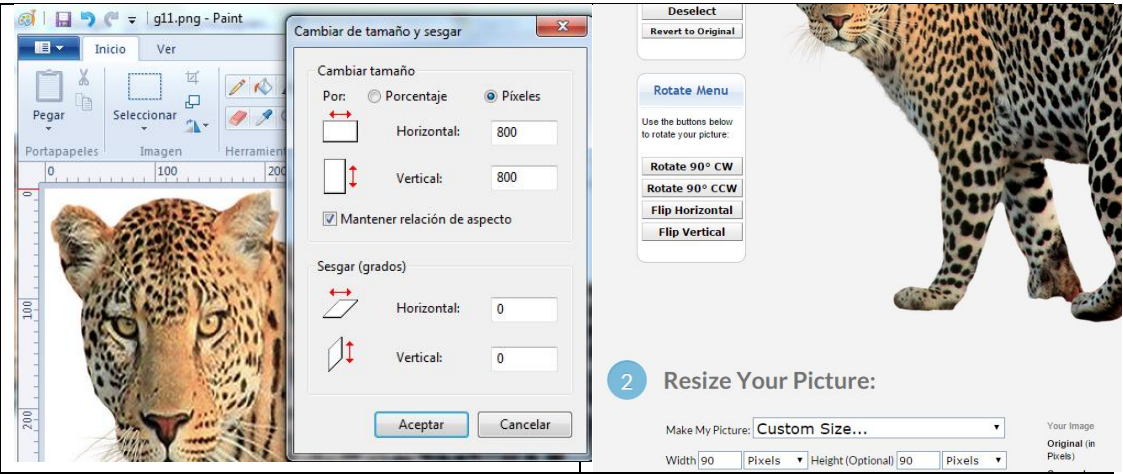

 **Nombre de las imágenes**. Es importante que conserves los nombres para las cinco parejas de imágenes que uses en cada carpeta. La primera pareja se llamará g11 y g12, la segunda g21, g22…, hasta la quinta pareja que sería g51 y g52. Las imágenes f1 y f2 no se deben modificar ni borrar, pues hacen parte del diseño de la plantilla.

En la siguiente imagen, puedes observar las tres primeras parejas de flores seleccionadas para la carpeta **imagenes4**/:

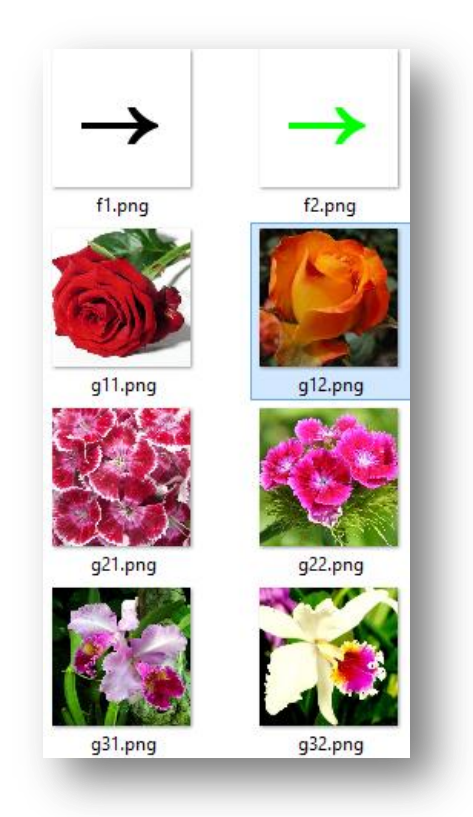

Observa que cada pareja tiene una propiedad que las asocia, dos rosas o dos orquídeas o dos leopardos si se trata de la carpeta de animales.

Las demás plantillas que requieran del procedimiento que hemos descrito, serán remitidas a este apartado.

**Error común**. En el uso de imágenes se puede presentar un error que no se detecta en local. Si al publicar tu puzle, observas que no se muestran algunas imágenes, esto puede ocurrir porque quizá tengas algunas imágenes con la extensión **PNG**. Para Descartes, existe diferencia entre la extensión **png** y **PNG**. Basta con cambiar la extensión para corregir el error.

¡Eso es todo!